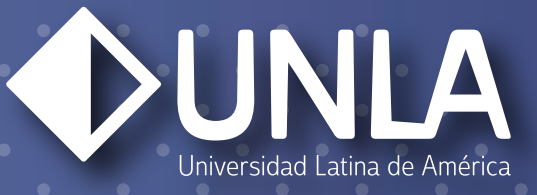

### INSTRUCTIVO DE ADMISIÓN EN LÍNEA POSGRADOS

Ingresa a la siguiente dirección:

#### unla.mx/admision

## PASO 2

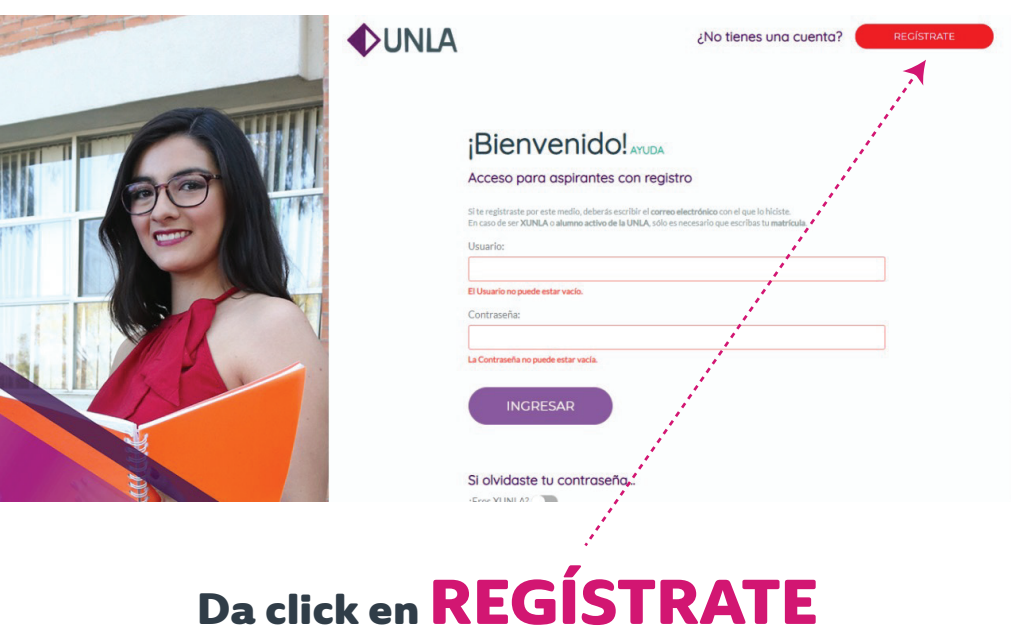

Nota: si ya cuentas con tu matrícula y contraseña institucional, ingresa con esos datos y salta al paso 5

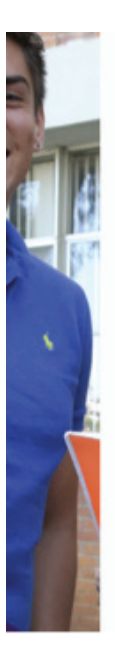

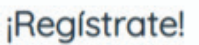

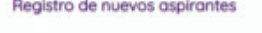

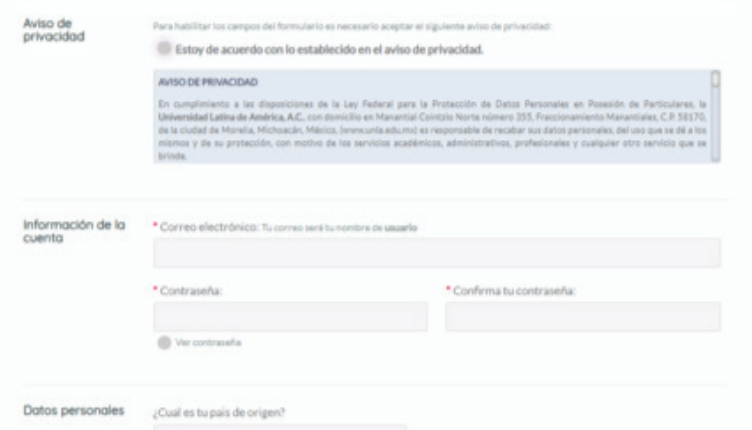

#### Llena los espacios con la información solicitada

### PASO 4

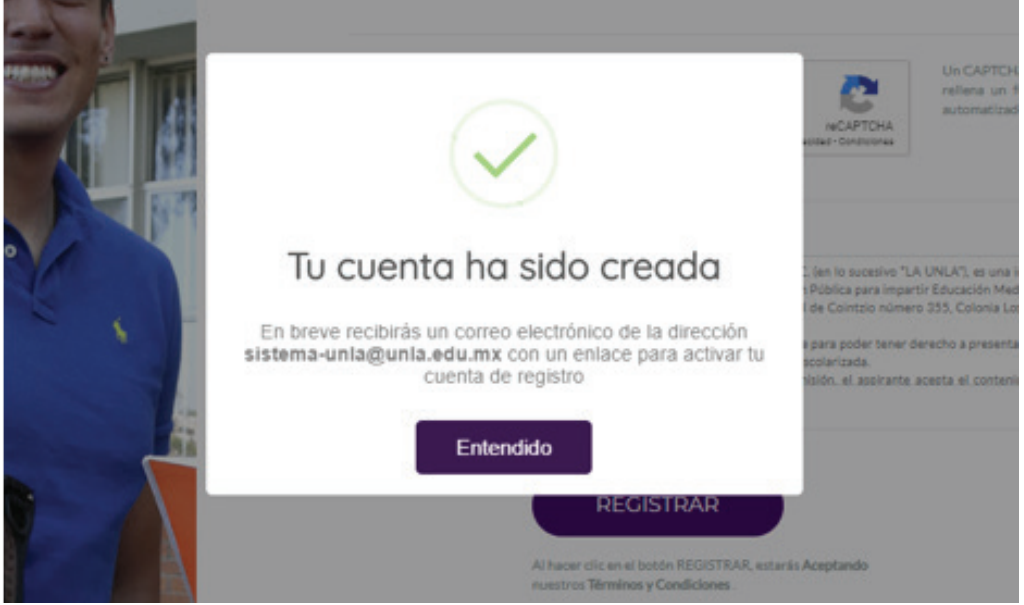

#### Revisa la bandeja de tu correo electrónico y valida tu cuenta

#### Universidad Latina de América

 $\bullet$ 

Bienvenido a la Plataforma de Admisiones Comienza tu proceso de admisión dando clic aquí:  $\blacksquare$ 血血

#### Una vez validada tu cuenta, da clic en nuevo proceso de admisión

### PASO 6

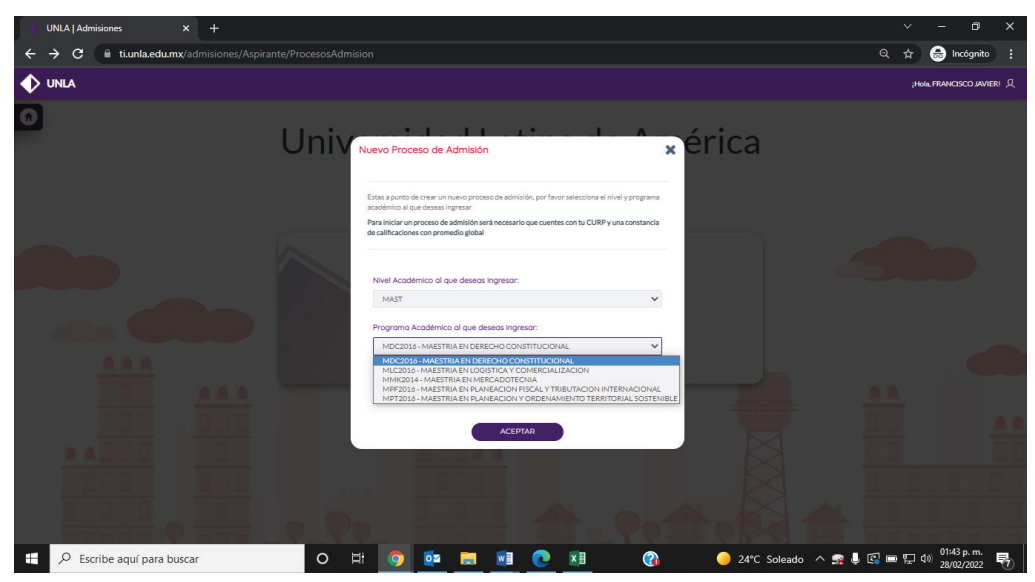

En Nivel Académico selecciona la opción MAST para Maestría y DOC para Doctorado En Programa Académico selecciona el programa al que deseas inscribirte

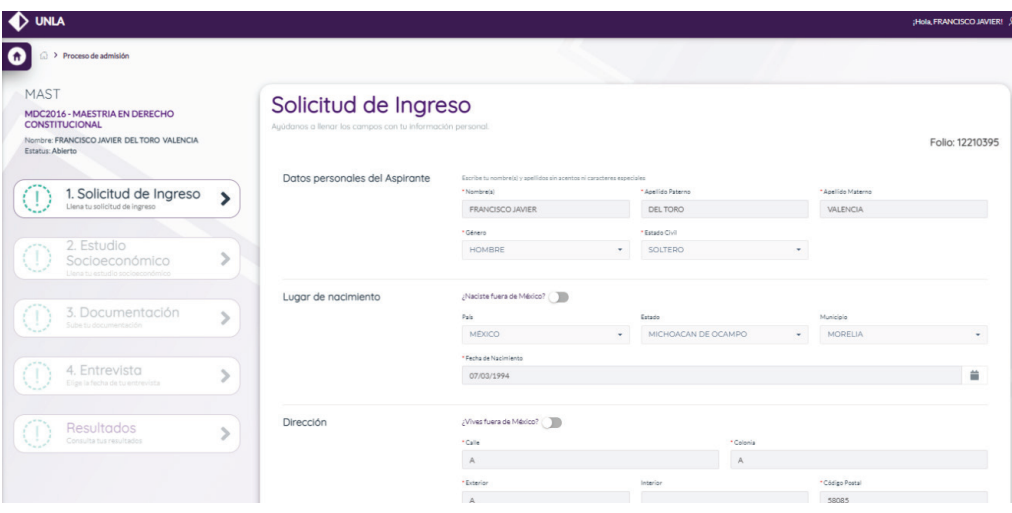

#### Ingresa tus datos según se te solicita

### PASO 8

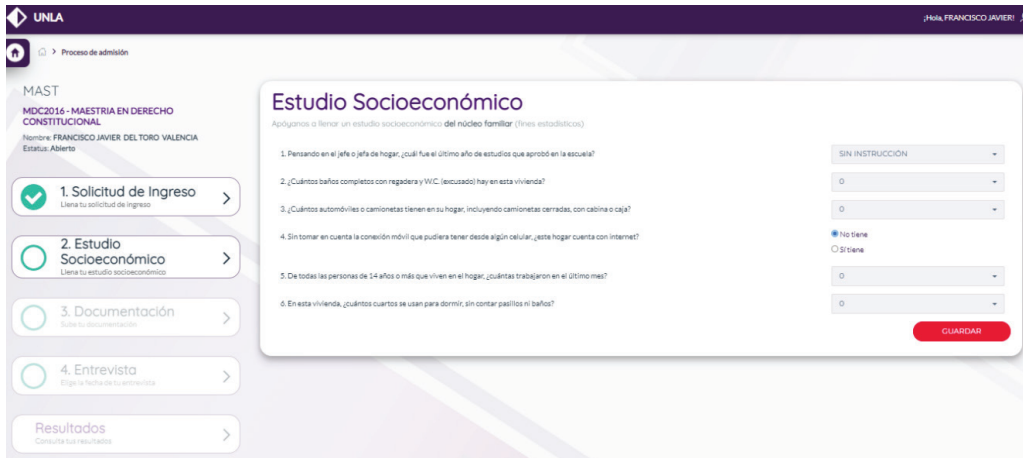

Responde el estudio socioeconómico

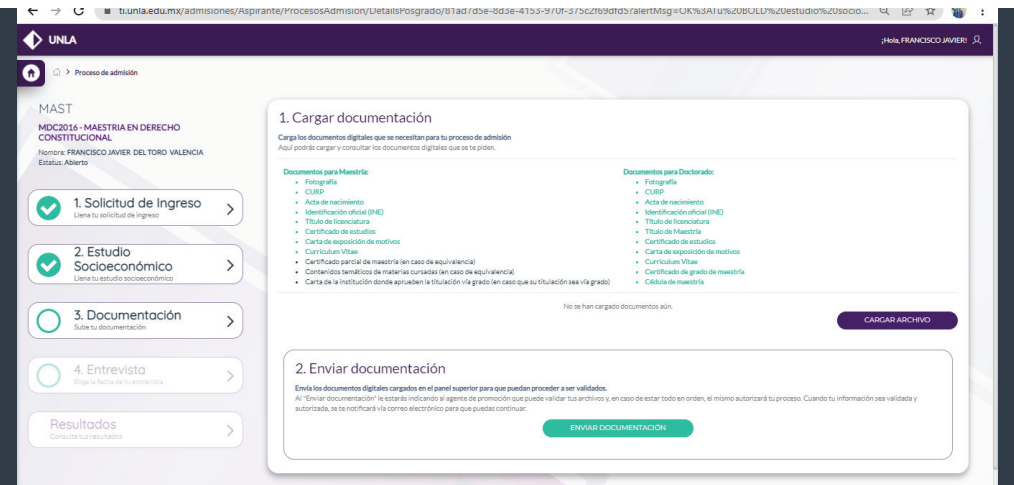

#### Carga los archivos solicitados, según corresponda, ya sea en formato PDF o Imagen, y da clic en ENVIAR DOCUMENTACIÓN

# PASO 10

Tu documentación ha sido enviada y será atendida por un asesor dentro de las próximas 24 hrs. Por favor espera

**S. DATA LUESOS LOFTOS** 

Documentos para Talleres y diplomados:

#### Enviados tus documentos, en un lapso no mayor a 1 hora, serán verificados por un Asesor Educativo de la UNLA

Una vez terminada la verificación, podrás continuar con el proceso recargando la página o reingresando al sistema en línea

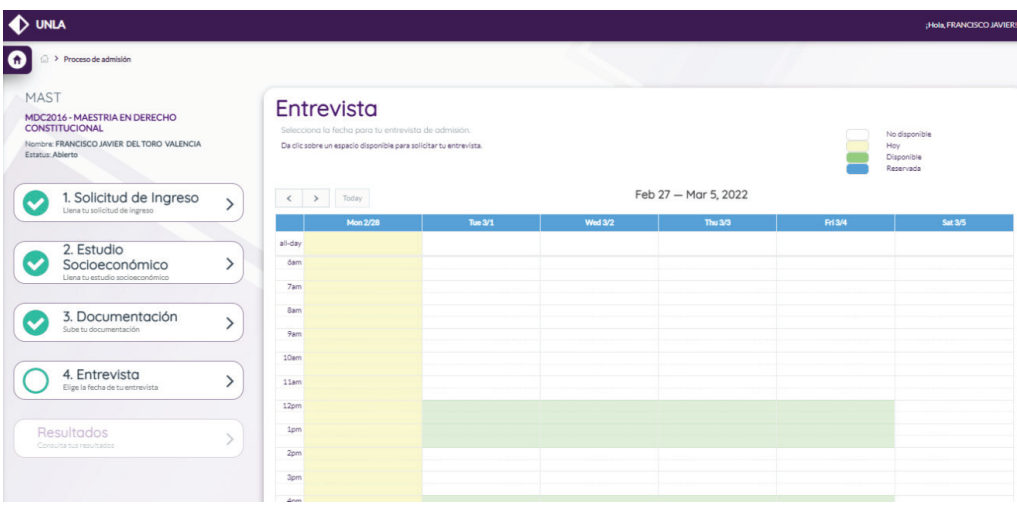

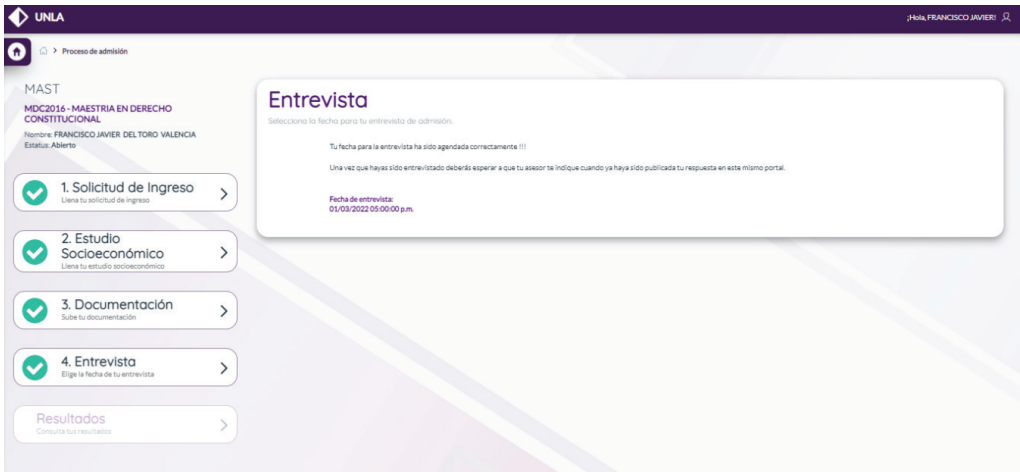

Después de haber sido autorizada tu documentación, elije la fecha y la hora en la que deseas llevar a cabo la entrevista de admisión con la coordinación del programa académico

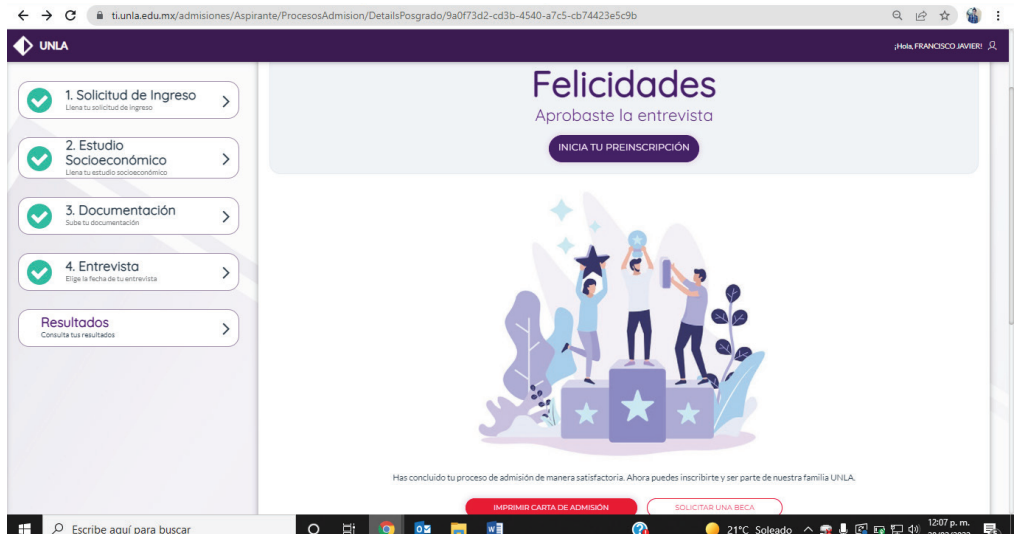

### ¡Felicidades!

#### Has concretado tu proceso de admisión

Ahora imprime tu carta de admisión e inicia tu proceso de inscripción dando clic en "Inicia tu preinscripción"

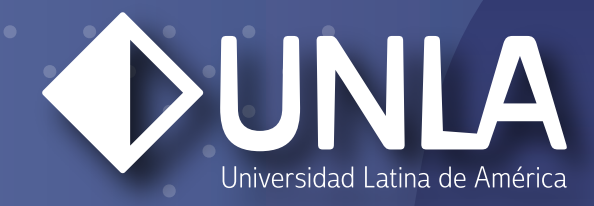

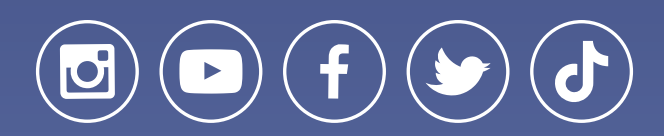

www.unla.mx informes@unla.edu.mx